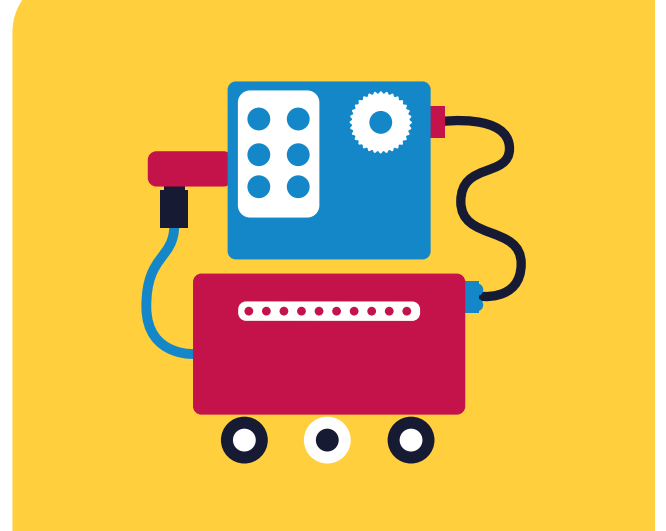

# **GigaBot Educación Secundaria**

## **Código de colores**

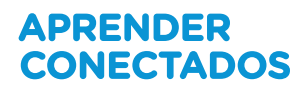

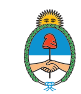

Ministerio de Educación,<br>Cultura, Ciencia y Tecnología Presidencia de la Nación

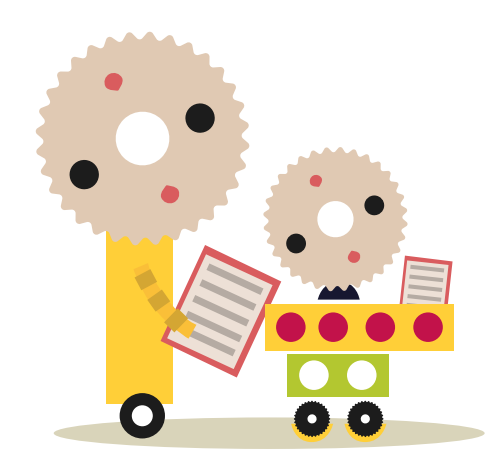

## **Autoridades**

**Presidente de la Nación** Mauricio Macri **Jefe de Gabinete de Ministros** Marcos Peña **Ministro de Educación, Cultura, Ciencia y Tecnología** Alejandro Finocchiaro **Secretario de Gobierno de Cultura** Pablo Avelluto **Secretario de Gobierno de Ciencia, Tecnología e Innovación Productiva** Lino Barañao **Titular de la Unidad de Coordinación General del Ministerio de Educación, Cultura, Ciencia y Tecnología** Manuel Vidal **Secretaria de Innovación y Calidad Educativa**

Mercedes Miguel

**Directora Nacional de Innovación Educativa** María Florencia Ripani

ISBN en trámite

Este material fue producido por el Ministerio de Educación, Cultura, Ciencia y Tecnología de la Nación en el marco del Plan Aprender Conectados.

# APRENDER<br>CONECTADOS

## **Ficha técnica**

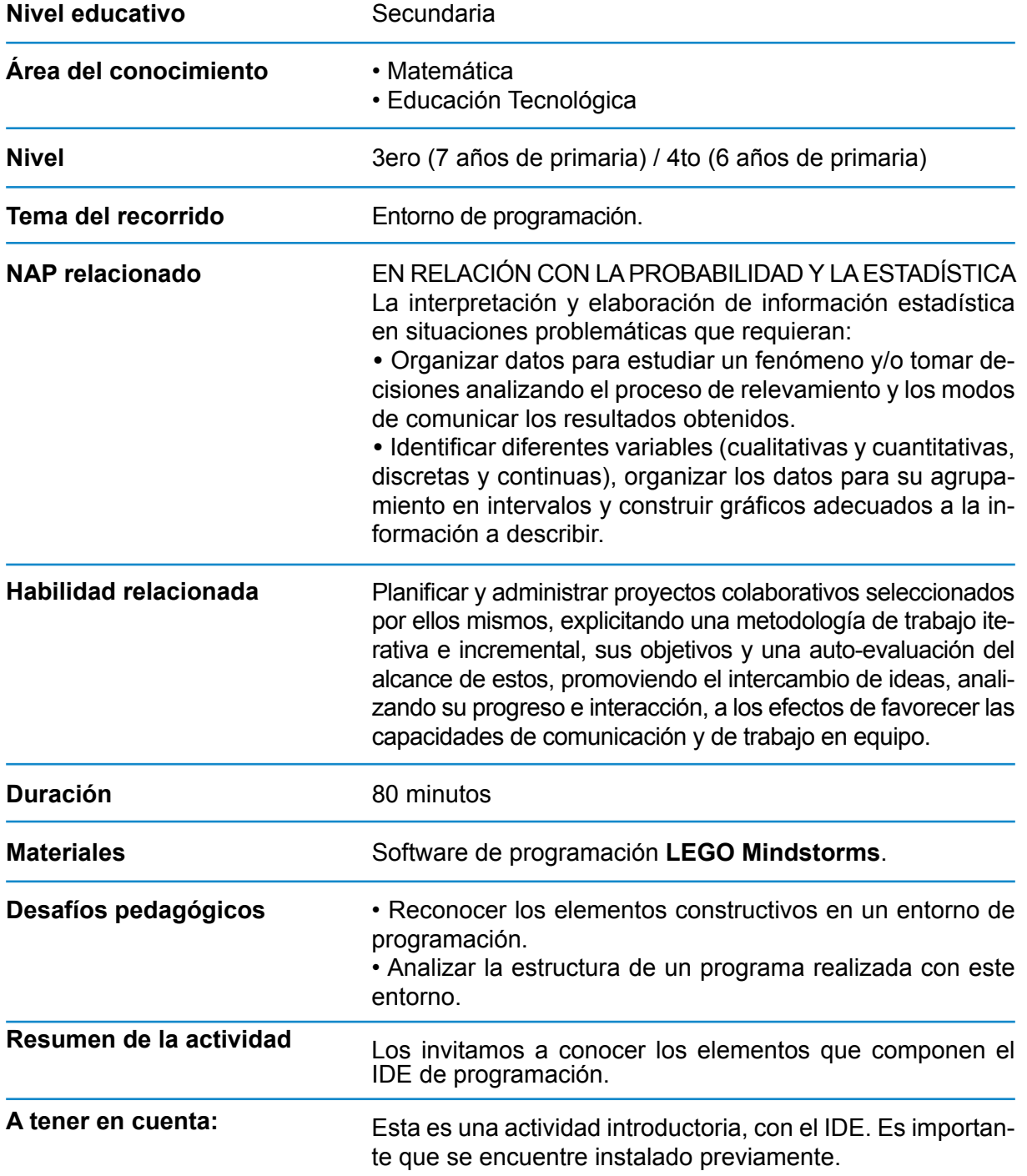

### **Inicio**

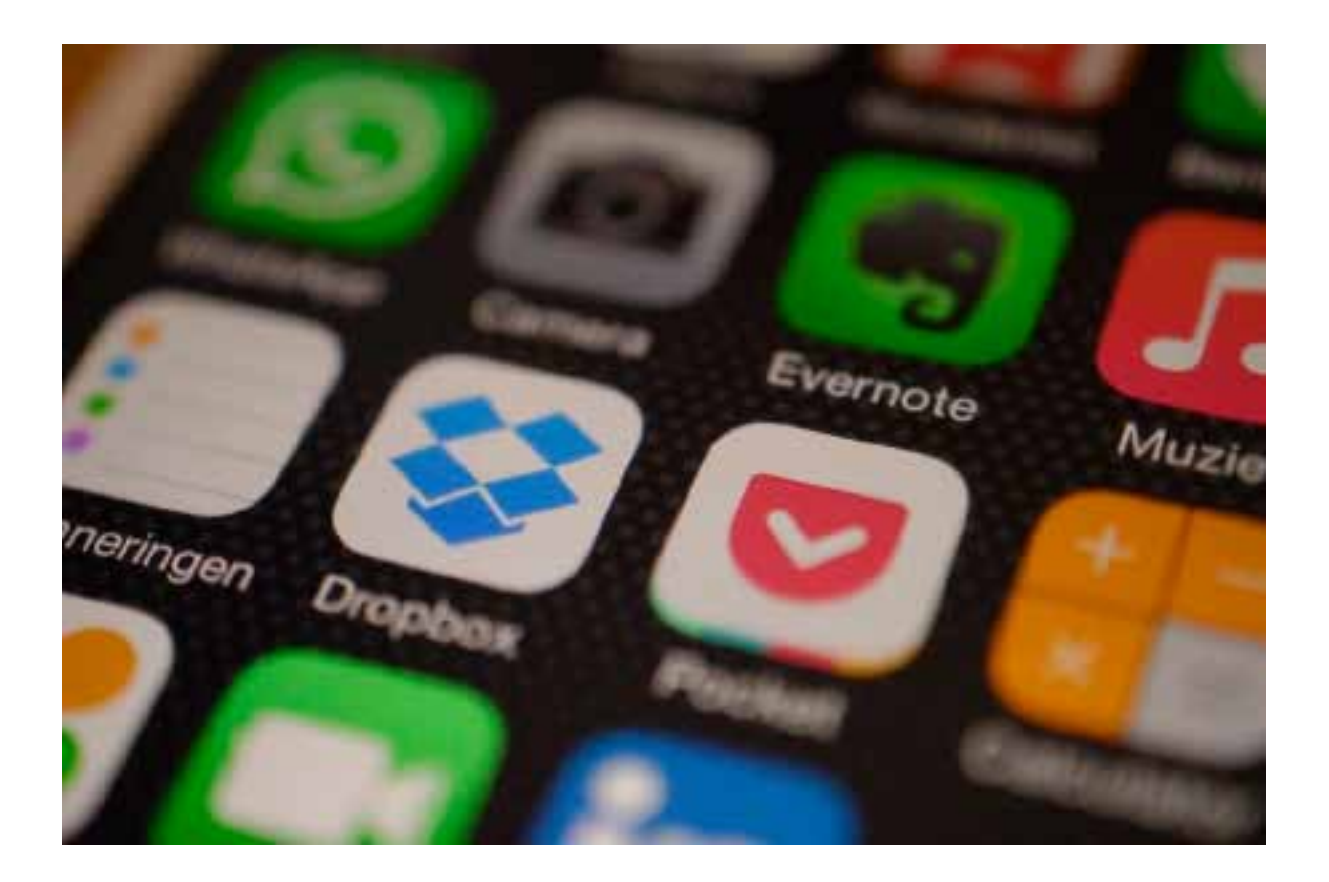

En la actualidad casi todos en algún momento somos usuarios de tecnología, es muy difícil encontrar alguna persona que no lo haga. La mayoría somos usuarios frecuentes de un programa o aplicación, ya sea en una computadora, una tableta o un celular.

Las aplicaciones nos permiten infinitas posibilidades. Por ejemplo, escribir documentos, realizar cálculos, navegar por Internet, encontrar el camino más corto desde nuestros hogares a la escuela, etc. En la gran variedad de aplicaciones encontramos algunas que no son demasiado útiles pero resultan muy divertidas, por ejemplo:

- **• Sombrica.** Nos permite buscar un lugar con sombra para estacionar el auto.
- **• Ghost Radar.** Está aplicación está pensada para buscar fantasmas con el celular.
- **• Melon Mete.** Nos ayudará a saber si la fruta que compramos está madura.
- ¿Qué aplicaciones utilizan frecuentemente?
- ¿Qué aplicación les gustaría desarrollar?

Hoy vamos a conocer una aplicación o programa muy particular. Es un programa para crear programas ¿Parece un trabalenguas, no? Analicemos esto, los programas pensados para crear programas reciben el nombre de *Integrated Development Environment,* **IDE** por sus

siglas en inglés. En castellano podríamos decirles **entornos de desarrollo integrado**. Las IDE están pensadas para crear programas que van a ser ejecutados en otros dispositivos. Por ejemplo podemos tener IDE para crear aplicaciones para Android, IOS o Windows.

En nuestro caso el IDE que vamos a utilizar se llama **Mindstorms** y lo que creemos con este solo va a poder ser ejecutado en un dispositivo particular, el **Bloque EV3**.

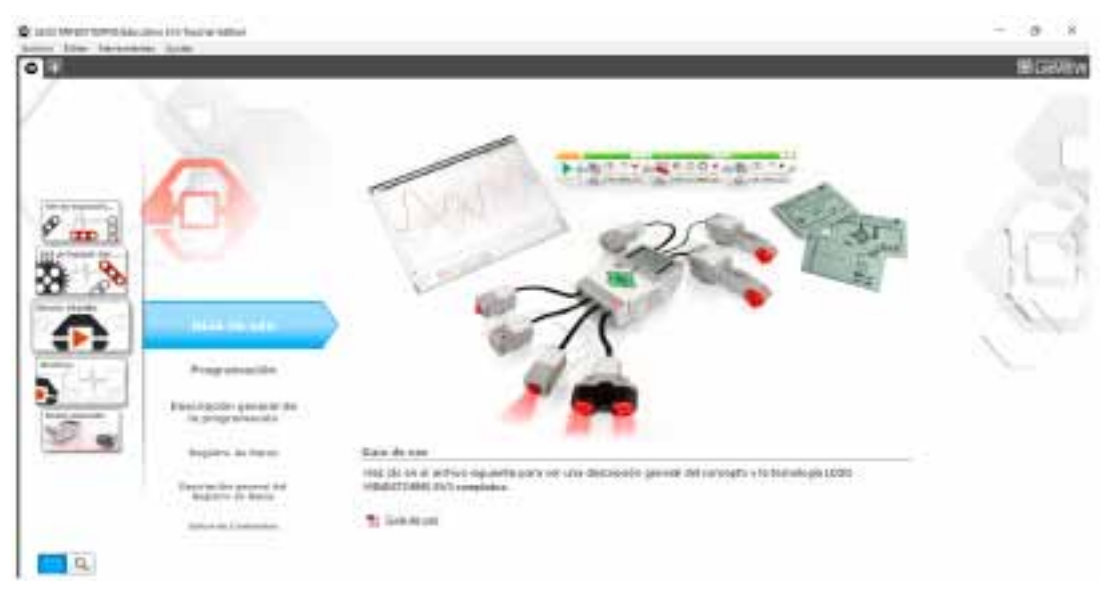

**Entorno de programación**

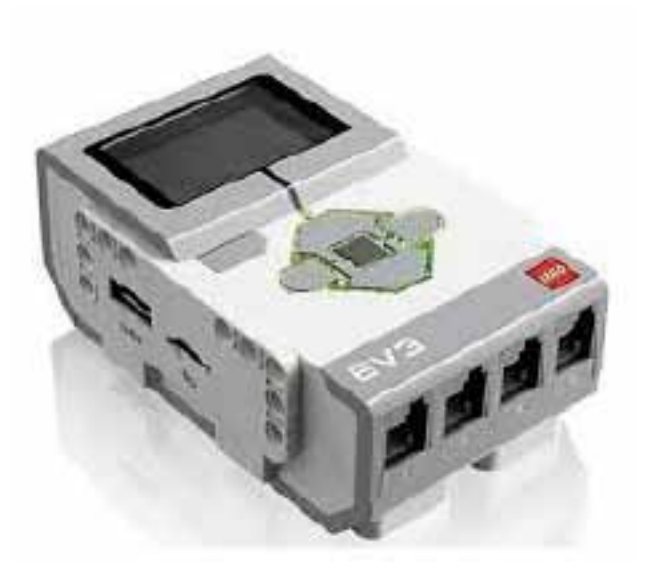

**Bloque EV3**

## **Desarrollo**

El entorno de programación que vamos a utilizar se llama **Mindstorms**. Busquen el ícono en el escritorio<sup>1</sup>. Hay dos versiones de **Mindstorms**. Nosotros usaremos la versión educativa

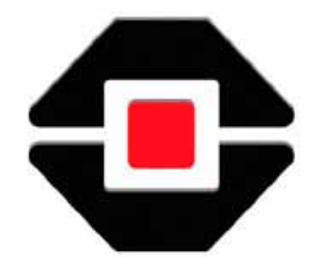

Luego de ejecutar el programa veremos la pantalla de bienvenida o **Inicio**.

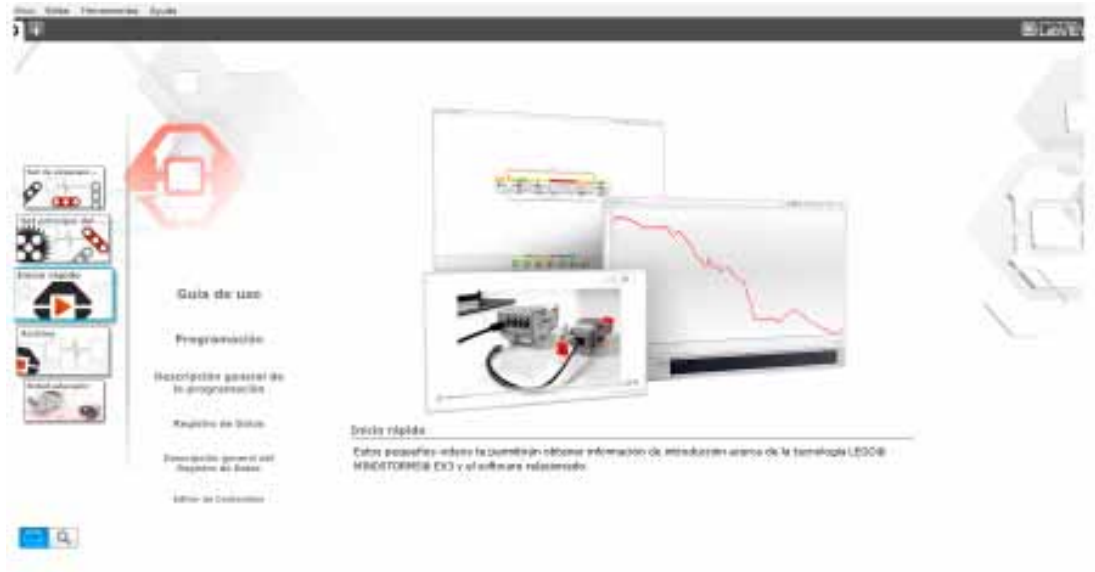

El entorno de programación es una herramienta completa de desarrollo, podemos encontrar guías o instrucciones para modelos de robots, herramientas para adquisición de datos o contenido multimedia que puede acompañar a un proyecto.

#### **Importante**

Cuándo trabajemos con **Mindstorms**, lo haremos con proyectos. El proyecto incluye el programa (puede haber más de uno) que va a ser ejecutado en el **bloque EV3** y material adicional.

<sup>1</sup> En caso de no encontrarlo en escritorio pueder ir a **Inicio** y buscarlo allí.

En la actividad nos concentraremos en el **programa del proyecto**. Para esto tenemos que llegar al **Área de creación de programa**.

#### **Desafío 1**

Cada equipo deberá crear un proyecto con su nombre (si no tienen, elijan uno). Aquí les dejamos una ayuda:

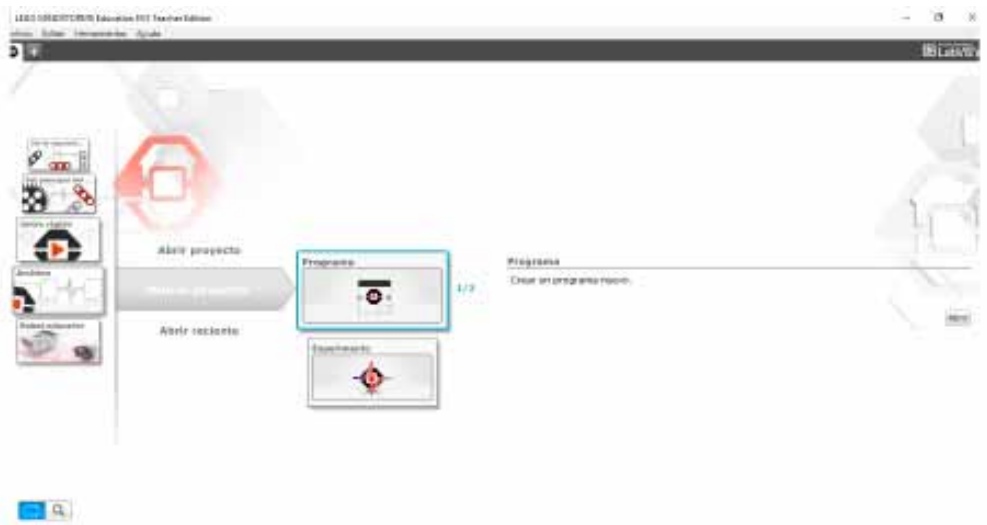

Una vez finalizado el desafío cada uno de los equipos deberá ver una pantalla como la siguiente:

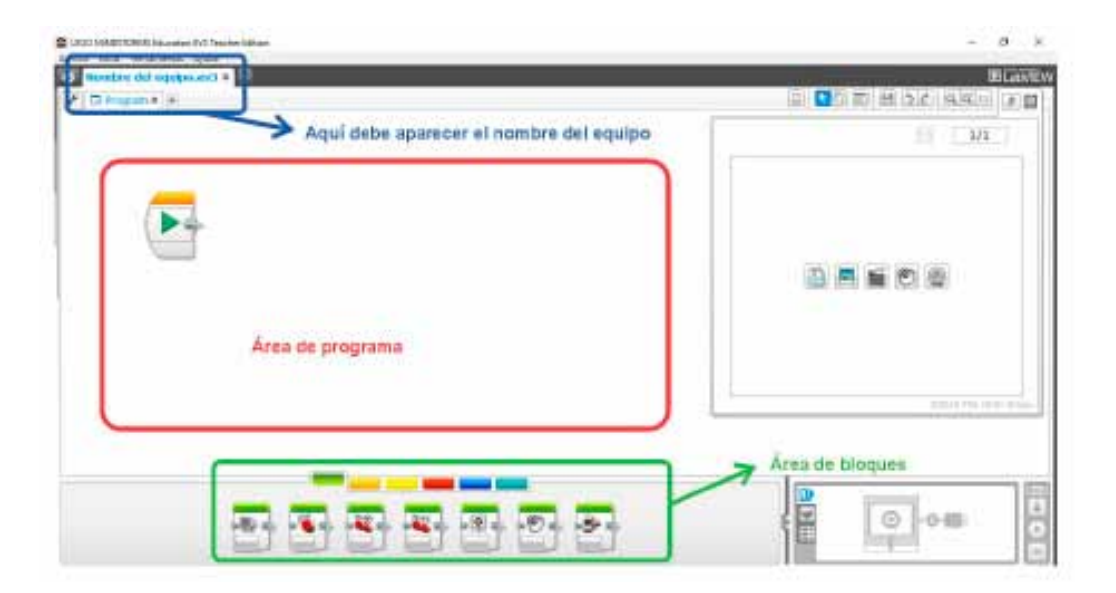

Para crear un nuevo programa debemos seleccionar un icono del **Área de bloques** y arrastrarlo para el **Área de programas**. Para ver todos los bloques disponibles debemos seleccionar previamente el color correspondiente.

#### **Desafío 2**

Exploren el **Área de bloques**. Esta se encuentra agrupada por nombre y color. Determinen cuáles son los nombres de los grupos y cuántos bloques hay en cada uno de ellos. Completen la siguiente tabla:

Para crear un programa se deben arrastrar los diferentes bloques al Área de programa. Los bloques que se encuentran unidos al bloque principal o Inicio (la flecha verde) son los que van a formar parte del programa. El resto se los pueden considerar como un comentario o material de descarte.

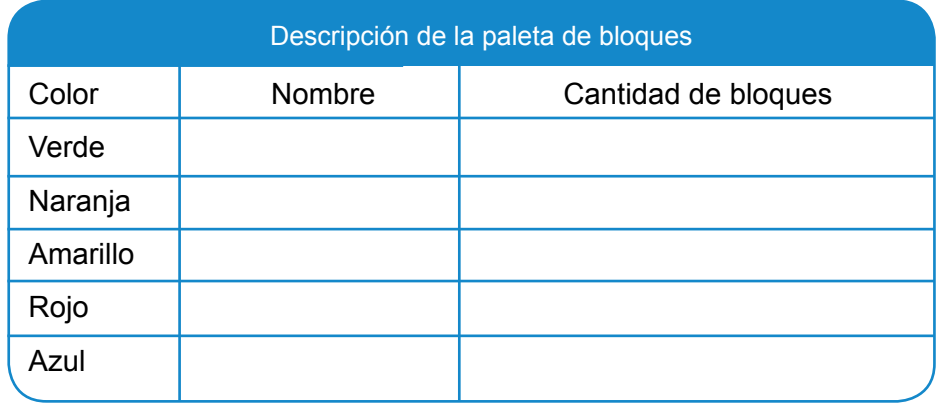

Para crear un programa se deben arrastrar los diferentes bloques al Área de programa. Los bloques que se encuentran unidos al bloque principal o Inicio (la flecha verde) son los que van a formar parte del programa. El resto se los pueden considerar como un comentario o material de descarte.

#### **Ejemplo y Bloque motor**

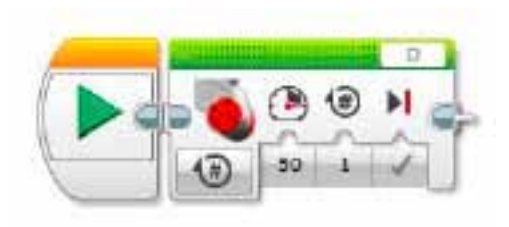

Este programa enciende un motor. Analicemos de izquierda a derecha los parámetros que aparecen dentro de él:

- **•** El modo de encendido: en este caso se define un número de rotaciones.
- **•** La potencia (50).
- **•** La cantidad de rotaciones (1).
- **•** Frenado (si se activa, luego de las rotaciones se frena).

Este programa es igual al anterior, la conexión por hilo es completamente equivalente a que los bloques estén uno al lado del otro.

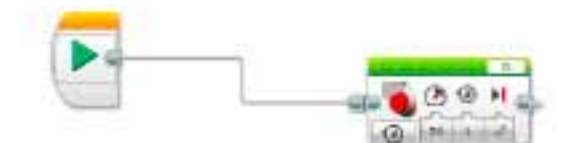

Este programa no realiza nada, ya que el **Bloque motor** no se encuentra unido al inicio, notemos que se encuentra grisado.

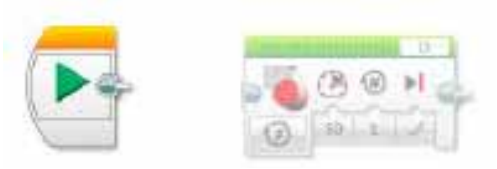

#### **Desafío 3**

Decidir cuántos bloques componen los programas que se muestran a continuación:

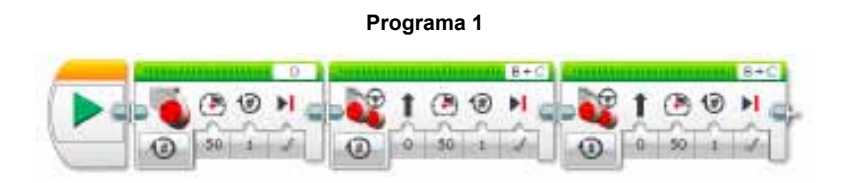

Cantidad de bloques: ............................................

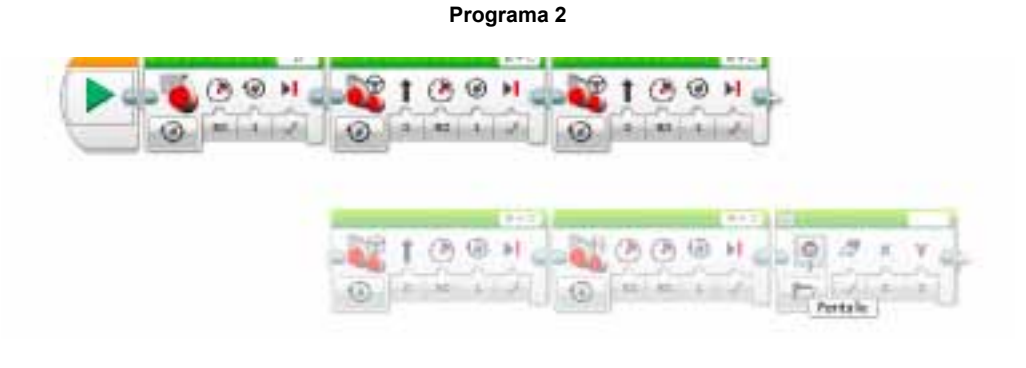

Cantidad de bloques: ............................................

**Programa 3**

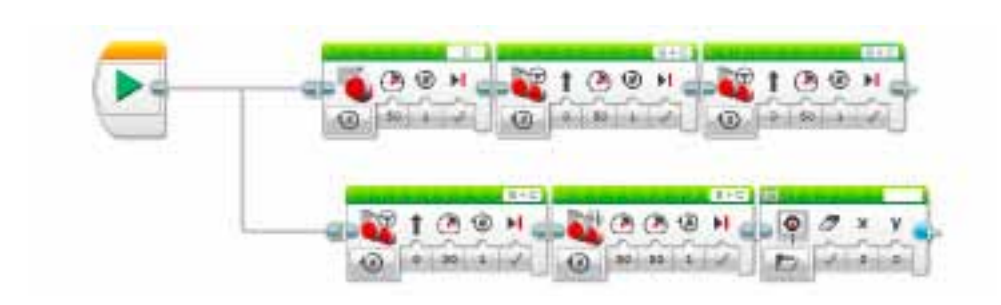

Cantidad de bloques: ............................................

Cada uno de los bloques con los que vamos a trabajar tienen parámetros. Algunos parámetros son valores numéricos a determinar que completan la información necesaria para que el robot la ejecute. Por ejemplo, la potencia de un motor (50) o la cantidad de rotaciones (1). Otros parámetros son booleanos (VERDADERO o FALSO), como el frenado en el motor (si se activa, luego de las rotaciones se frena y si se desactiva sigue) .

Los bloques admiten cierto nivel de configuración en la elección de los parámetros, tal como indica la siguiente figura.

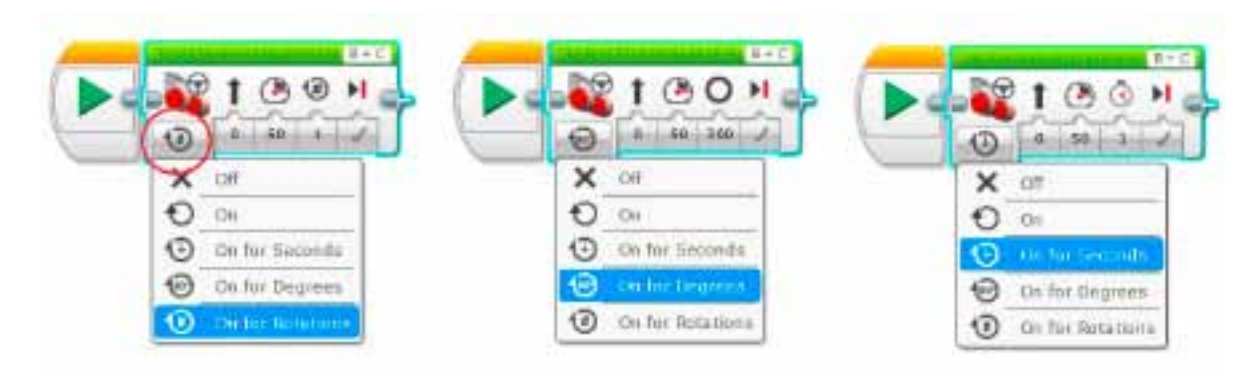

Por ejemplo, el **Bloque motor** tiene la siguiente lista de parámetros:

- **•** Puerto;
- **•** tipo de encendido;
- **•** potencia;
- **•** duración:

una vuelta (figura de la izquierda), 360° (figura del centro)

- o 1 segundo (figura de la derecha);
- **•** frenado.

La opciones *off* del selector de parámetros del motor es para detenerlo y *on* para avanzar sin especificación de duración.

Suponiendo que tenemos un programa formado por un solo elemento de motor. Como vemos en la imagen debajo.

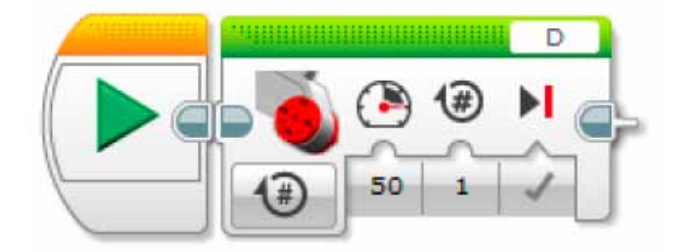

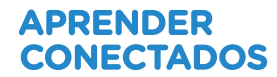

- **•** ¿Cuáles son variables que aparecen en el este programa?
- ¿Cuáles pertenecen al conjunto de números enteros Z?
- ¿Cuáles calificarían de continuas y cuáles de discretas?
- ¿Tendrá sentido trabajar con los siguientes parámetros:
- **•** Potencia = 50,9999999999999
- **•** Rotaciones = 0,0000000000001

Teniendo en cuenta que la potencia y las rotaciones (o grados) pueden tomar valores positivos y negativos.

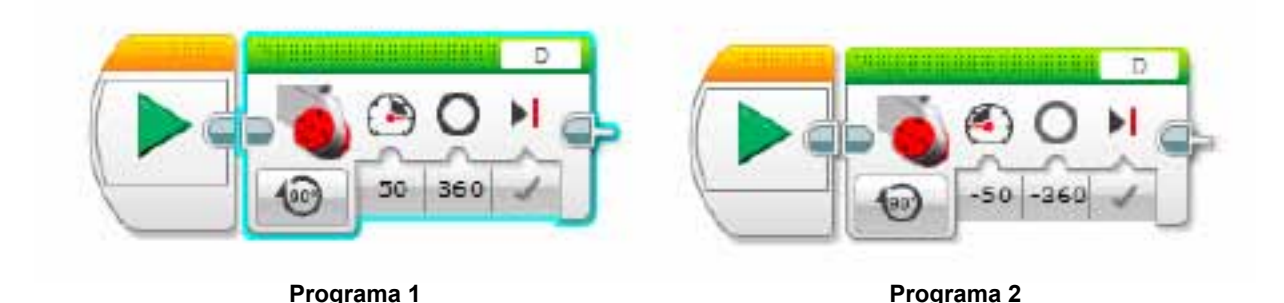

**•** ¿Qué pueden concluir a cerca de los siguientes programas?

**•** Supongamos que el tipo de encendido queda determinado por tiempo. ¿Es posible el siguiente programa? Traten de crear este programa en el entorno de programación.

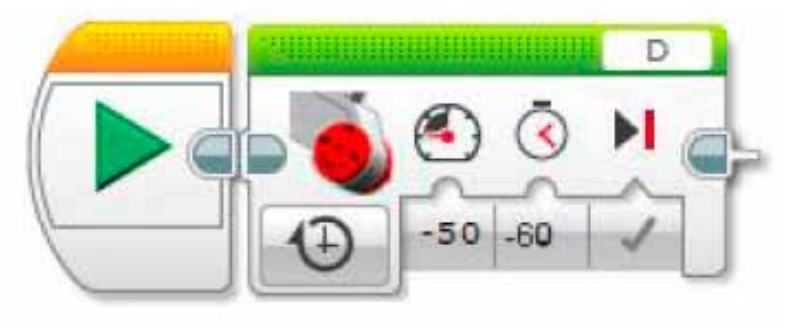

**Programa 3**

## **Cierre**

Hemos trabajado con diferentes bloques y sus parámetros. También los clasificamos como discretos o continuos. Pueden pertenecer al conjunto de los reales o al subconjunto de los reales positivos. Pero en todos casos los números fueron puestos directamente por el programador.

En la siguiente actividad haremos programas más complejos cuyos parámetros vayan cambiando en función del entorno.

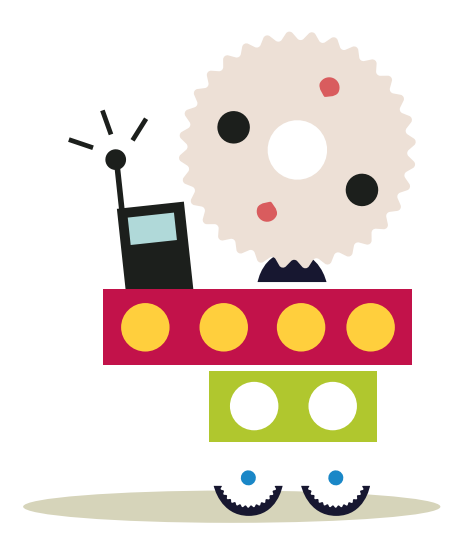

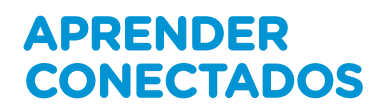

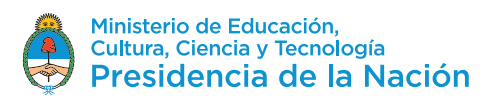